# Multiline Client (MLC) Mobile User's Guide

for Android and Apple Devices

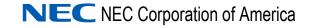

December 2016 NDA-31749, Issue 2

# **Liability Disclaimer**

NEC Corporation of America reserves the right to change the specifications, functions, or features, at any time, without notice.

NEC Corporation of America has prepared this document for the exclusive use of its employees and customers. The information contained herein is the property of NEC Corporation of America and shall not be reproduced without prior written approval from NEC Corporation of America.

#### © 2016 NEC Corporation of America

NEC MLC is a trademark of BizRTC, LLC.

All other brand or product names are or may be trademarks or registered trademarks of, and are used to identify products or services of, their respective owners.

# Contents

| Introduction                 | 1-1 |
|------------------------------|-----|
| Assumptions and Dependencies | 1-1 |
| Overview                     | 1-2 |
| How This Guide is Organized  | 1-2 |
|                              |     |

# Installing Multiline Client 2-1

| Device Requirements | 2-1 |
|---------------------|-----|
| MLC Requirements    | 2-1 |

| Multiline Client Application Screen Layouts |      |  |  |  |  |  |  |
|---------------------------------------------|------|--|--|--|--|--|--|
| MLC Dialer                                  | 3-1  |  |  |  |  |  |  |
| Contacts                                    | 3-9  |  |  |  |  |  |  |
| Calling from Contacts                       |      |  |  |  |  |  |  |
| Call Logs                                   | 3-9  |  |  |  |  |  |  |
| Creating and Saving Call Logs to Contacts   |      |  |  |  |  |  |  |
| UC Client                                   | 3-13 |  |  |  |  |  |  |

| Multiline Client Operating Procedures | 4-1 |
|---------------------------------------|-----|
| Pairing Bluetooth® Headset            | 4-1 |

| Connecting Wired Headset 4-1                                                                                                    | 1 |
|----------------------------------------------------------------------------------------------------|---|
| Audio Source Priorities (using On-hook/ Off-Hook button) 4-1                                                                                            | 1 |
| Answer Incoming Call       4-2         With Phone Internal Speaker, Bluetooth or Wired Headset       4-2         With Hands-free Speakerphone       4-2 | 2 |
| Make Outgoing Call.       4-3         With Phone Internal Speaker, Bluetooth or Wired Headset       4-3         With Hands-free Speakerphone       4-3  | 3 |
| Disconnect Call                                                                                                    | 1 |
| Mute/Unmute the Mic 4-4                                                                                                    | 1 |
| Changing the Audio Source                                                                                                    | 5 |

# **Multiline Client Application Status**

 Android Registration Status Notifications
 5-1

 Notification Bar
 5-1

 MLC Status Bar
 5-2

 iPhone/iPad Registration Status Notification
 5-2

 MLC Status Bar
 5-2

 MLC Status Bar
 5-2

| 6-1 |
|-----|
|     |

| Android Device™ | м | 6- | 1 |
|-----------------|---|----|---|
|-----------------|---|----|---|

| More (User Accounts, Activation and About) |     |  |  |  |  |  |
|--------------------------------------------|-----|--|--|--|--|--|
| User SIP Accounts                          | 7-1 |  |  |  |  |  |
| Activation.                                | 7-4 |  |  |  |  |  |
| About (MLC Version Info)                   | 7-4 |  |  |  |  |  |

5-1

# Figures

| Figure | Title                                                                             | Page |
|--------|-----------------------------------------------------------------------------------|------|
| 3-1    | Multiline Client Application MLC Dialer Screens (iPhone and                       |      |
|        | Android Phone)                                                                    |      |
| 3-2    | Audio Controls and Optional Features Screen (A)                                   |      |
| 3-3    | Dial Pad Screen (B)                                                               |      |
| 3-4    | System Line/Feature Keys Screen (C)                                               | 3-4  |
| 3-5    | Multiline Client Application MLC Dialer Portrait Screen (iPad and Android Tablet) | 3-5  |
| 3-6    | Multline Client Application MLC Dialer Landscape Screen (iPad and Android Tablet) | 3-7  |
| 3-7    | Multiline Client — Contacts                                                       | 3-9  |
| 3-8    | Call Logs screen                                                                  | 3-10 |
| 3-9    | UC Client                                                                         | 3-13 |
| 4-1    | Android Only Native Dialer                                                        | 4-4  |
| 5-1    | Multiline Client Application Status Notifications-Notification Bar.               | 5-1  |
| 5-2    | Multiline Client Application Status Notifications-MLC Status Bar .                | 5-2  |
| 5-3    | Multiline Client Application Status Notification—MLC Status Bar (iPhone/iPad)     | 5-2  |
| 6-1    | Android Device—More tab                                                           |      |
| 6-2    | Android Device—Audio Tool tab                                                     |      |
| 6-3    | Press Begin on the Audio Tool Screen                                              | 6-3  |
| 6-4    | Start Audio Training                                                              |      |
| 6-5    | Recording Audio                                                                   |      |
| 6-6    | Determine if Audio is Acceptable or Unacceptable                                  | 6-6  |
| 6-7    | Press the Finish Button to Accept Recorded Audio                                  |      |
| 6-8    | If Audio Recording is Unacceptable.                                               | 6-8  |
| 6-9    | Restarting the MLC App                                                            | 6-9  |
| 6-10   | Restarting the MLC App                                                            | 6-10 |
| 6-11   | Exiting the Audio Tool                                                            |      |
| 7-1    | Dial Plan                                                                         | 7-2  |

iv Figures

# Introduction

The Multiline Client Application is a SIP based application for Android and Apple devices, allowing you to make and receive calls through NEC SV8100/SV9100, SV8300/SV9300 and SV8500/SV9500 PBXs over Wi-Fi network connections in your organization.

The following topics are included in this chapter:

Chapter Topics

- Assumptions and Dependencies
- Overview
- How This Guide is Organized

## **Assumptions and Dependencies**

Ensure the following requirements are met:

- The PBX interoperability with the supported PBXs is completed and the client is configured accordingly by the PBX.
- The PBX and Multiline Client Application are deployed with a trusted relationship where possible.
- Multiline Client Application running on ANDROID Smart Phone devices hardware is compatible with the Android OS.
- The multiple profiles available in the client must be used to connect to one PBX at a time but different PBXs can be connected to the client at different times to allow mobility of the client. The default profile is the only active profile at any given time.
- The wireless network must support QoS for VoIP. QoS for VoIP will improve voice quality and reliability. Refer to your WLAN equipment manufacture for your network settings.

## Overview

Business communication systems play a critical role in the success of interactions in all scenarios, specifically providing required security, privacy, flexibility and cost effectiveness.

Similarly, the revolution of mobile communication resulted in a large ecosystem of applications around both iOS and Android OSes. This specification focuses on voice communication applications available from NEC that operates with NEC SV8100/SV9100, SV8300/SV9300 and SV8500/SV9500.

The Multiline Client Application supports the features expected from an NEC terminal including but not limited to:

- Making extension and trunk calls
- Receiving extension and trunk calls
- Call hold, direct and consultative transfers
- Call conferencing

procedures.

The Multiline Client Application also provides a number of device driven features.

## How This Guide is Organized

*Chapter 1* This chapter outlines how to use the guide, including the organization *Introduction* and chapter layout for the Multiline Client Application.

This chapter describes the process to install the Multiline Client.

Chapter 2 Installing Multiline Client

Chapter 3 Multiline Client Application Screen Layouts This chapter provides information on using the Multiline Client screen layout. This chapter provides information on Multiline Client operating

Chapter 4 Multiline Client Operating Procedures

Chapter 5 Multiline Client Application Status

Chapter 6 Audio Tool (Android Only) This chapter provides information on how to read Multiline Client status.

This chapter provides information on how to configure the Audio Tool on the Android device.

Chapter 7 More (User Accounts, Activation and About) This chapter provides information on account configuration, licensing and application version.

# **Installing Multiline Client**

The Multiline Client Application is installed from the appropriate store for the device (Google Play or iTunes). You must have an account with the store to install this application. If the application is already installed it can be accessed using the Multiline Client icon on the APPS page.

- *Step 1* To install the NEC Multiline Client application go to the appropriate device store.
- Step 2 Search for NEC Multiline Client.
- *Step 3* Choose to install the NEC Multiline Client and follow the corresponding instructions.
- *Step 4* Open the application using the Multiline Client icon.

If the connection fails contact your administrator to establish network connectivity

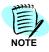

## **Device Requirements**

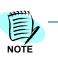

All Android devices with Kit Kat 4.4 may not be supported. Due to the many

Android - Kit Kat 4.4

hardware variations in Android devices, the OS may function differently between devices.

There is a 7 day trial period to verify your device before purchasing additional devices and licensing. There is also an Audio Tool to optimize the voice quality on Android Devices.

Apple - iPhone 5 and above with iOS V9.1 or higher

## **MLC Requirements**

- V2.0.7 or higher for Android devices
- V2.0.6 or higher for Apple devices

## 2-2 Installing Multiline Client

# 3

# Multiline Client Application Screen Layouts

This chapter provides information on the screen layout, the menu items for easy navigation, and function innovations.

# **MLC** Dialer

The Multiline Client Dialer splits into three screens.

- Audio Controls/Optional Features
- Dial Pad
- System Line/Feature Keys

Figure 3-1 Multiline Client Application MLC Dialer Screens (iPhone and Android Phone)

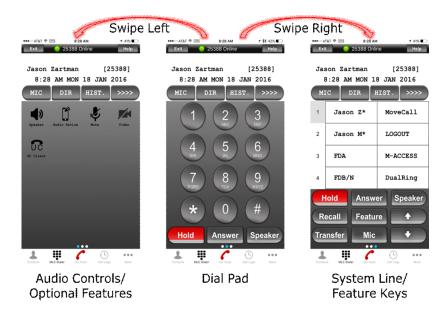

Refer to Figure 3-2, Figure 3-3 and Figure 3-4 for more information.

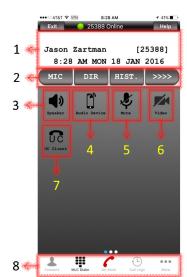

Figure 3-2 Audio Controls and Optional Features Screen (A)

Features in Audio Controls and Optional Features Screen (A):

- Station Display Displays call/feature activity information plus date, time and Soft Key operation.
- Soft Keys Any feature shown is available. The appropriate feature key is displayed on the screen according to the call handling process. For feature operating procedures refer to your UNIVERGE SV8100/SV9100, SV8300/ SV9300 and SV8500/SV9500 System Manuals.
- 3. **Speaker** Answer incoming calls on hands-free speakerphone; disconnect active speakerphone calls and switch audio to your phones' external speaker during active internal speaker, wired headset or Bluetooth® headset calls.
- 4. Audio Device During active calls switch audio to your internal phone speaker, Bluetooth® or wired headset.
- 5. Mute Mute/Unmute the mic during active calls.
- **6.** Video During an active call initiate a video call between MLC client users. (Supported in v1.3.1 and higher).
- 7. UC Client Provides access to user web client logon. (Refer to your UC server documentation for access and feature support).
- 8. MLC Menu Bar Use the Phone (On-Hook/Off-Hook) button for answer incoming calls on your phones' internal speaker, Bluetooth® or wired headset; disconnect active internal speaker, Bluetooth® and wired headset calls and switch audio to your internal speaker, Bluetooth® or wire headset during active hands-free speakerphone calls. Access your Contacts, MLC Dialer, Call Logs and More configuration options.

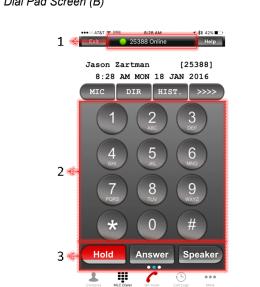

Features in Dial Pad Screen (B):

- 1 Status Display Displays station login, incoming call, license activation and message waiting status information.
- 2. Dial Pad Dial outgoing going calls, feature access codes and send digits for accessing dial-in systems.
- 3. Commonly Used Call Keys
  - Hold Press this key to place an internal or external call on hold.
  - **Answer** When this key is lit, press key to answer a waiting calls. Refer to your UNIVERGE SV8100/SV9100, SV8300/SV9300 and SV8500/SV9500 system manuals for additional feature operations.
  - **Speaker** Controls the built-in speaker which can be used for Hands-free dialing/monitoring. Answer incoming calls on handsfree speakerphone; disconnect active speakerphone calls and switch audio to your phones' external speaker during active internal speaker, wired headset or Bluetooth® headset calls. This key lights when speakerphone is active.

Figure 3-3 Dial Pad Screen (B)

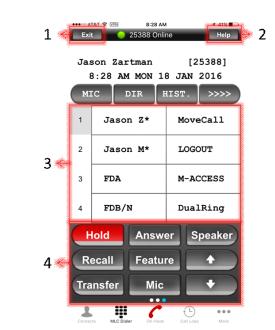

Figure 3-4 System Line/Feature Keys Screen (C)

Features in System Line/Feature Keys Screen (B):

- Exit The user can exit from the Help mode and other phone options by pressing this key. For additional feature operating procedures refer to your UNIVERGE SV8100/SV9100, SV8300/SV9300 and SV8500/SV9500 System Manuals.
- Help Explanations of the Soft Keys can be called up in the station display by pressing this key. For additional feature operating procedures refer to your UNIVERGE SV8100/SV9100, SV8300/SV9300 and SV8500/SV9500 System Manuals.
- 3. Line/Feature Keys 32 line/feature keys (4 pages of 8 keys). Access the additional pages by pressing 1-4. These keys can be programmed as flexible Line Keys/Programmable Feature Keys by your system administrator.

When Telephony Server Administrator sets "One-Touch Speed Dial key" on the programmable keys, users can assign any numbers (ex. Telephone number, etc.) to the key (up to 24 digits).

For additional feature operating procedures refer to your UNIVERGE SV8100/SV9100, SV8300/SV9300 and SV8500/SV9500 System Manuals.

- 4. Call Control Keys
  - Hold Press this key to place an internal or external call on hold.
  - **Answer** When this key is lit, press key to answer a waiting calls. Refer to your UNIVERGE SV8100/SV9100, SV8300/SV9300 and SV8500/SV9500 system manuals for additional feature operations.

- **Speaker** Controls the built-in speaker which can be used for Hands-free dialing/monitoring. Answer incoming calls on handsfree speakerphone; disconnect active speakerphone calls and switch audio to your phones' external speaker during active internal speaker, wired headset or Bluetooth® headset calls. This key lights when speakerphone is active.
- **Recall** Press key to finish the call and hear the dial tone to make another outgoing call.
- **Feature** Used to activate any features as terminal setup functions, etc. and to program One-Touch Speed Dial Keys.
- **Transfer** Allows the station user to transfer established calls to another station, without attendant assistance.
- **Mic** Controls microphone during hands-free speakerphone calls. This key lights indicating mic on/off for speakerphone calls.
- **Up/Down Arrows** Volume controls for Android devices. iPhone users must use the hard keys on the device for volume control.

Figure 3-5 Multiline Client Application MLC Dialer Portrait Screen (iPad and Android Tablet)

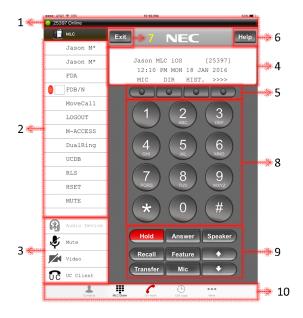

#### **Portrait Layout**

- 1. Status Display Displays station login, incoming call and message waiting status information.
- Line/Feature Keys 32 line/feature keys (4 pages of 8 keys). Access the additional pages by pressing 1-4. These keys can be programmed as flexible Line Keys/Programmable Feature Keys by your system administrator.

When Telephony Server Administrator sets "One-Touch Speed Dial key" on the programmable keys, users can assign any numbers (ex. Telephone number, etc.) to the key (up to 24 digits).

For additional feature operating procedures refer to your UNIVERGE SV8100/SV9100, SV8300/SV9300 and SV8500/SV9500 System Manuals.

- 3. Audio Controls/Optional Features
  - Audio Device During active calls switch audio to your internal tablet speaker, Bluetooth® or wired headset.
  - Mute Mute/Unmute the mic during active calls.
  - **Video** During an active call initiate a video call between MLC client users. (Supported in v1.3.1 and higher)
  - **UC Clien**t Provides access to user web client logon. (Refer to your UC server documentation for access and feature support)
- Station Display Displays call/feature activity information plus date, time and Soft Key operation.
- Soft Keys Any feature shown is available. The appropriate feature key is displayed on the screen according to the call handling process. For feature operating procedures refer to your UNIVERGE SV8100/SV9100, SV8300/ SV9300 and SV8500/SV9500 System Manuals.
- Help Explanations of the Soft Keys can be called up in the station display by pressing this key. For additional feature operating procedures refer to your UNIVERGE SV8100/SV9100, SV8300/SV9300 and SV8500/SV9500 System Manuals.
- Exit The user can exit from the Help mode and other phone options by pressing this key. For additional feature operating procedures refer to your UNIVERGE SV8100/SV9100, SV8300/SV9300 and SV8500/SV9500 System Manuals.
- Dial Pad Dial outgoing going calls, feature access codes and send digits for accessing dial-in systems.
- 9. Call Control Keys
  - Hold Press this key to place an internal or external call on hold.
  - **Answer** When this key is lit, press key to answer a waiting calls. Refer to your UNIVERGE SV8100/SV9100, SV8300/SV9300 and SV8500/ SV9500 system manuals for additional feature operations.
  - **Speaker** Controls the built-in speaker which can be used for Hands-free dialing/monitoring. Answer incoming calls on handsfree speakerphone; disconnect active speakerphone calls and switch audio to speakerphone during active internal speaker, wired headset or Bluetooth headset calls. This key lights when speakerphone is active.
  - **Recall** Press key to finish the call and hear the dial tone to make another outgoing call.
  - **Feature** Used to activate any features as terminal setup functions, etc. and to program One-Touch Speed Dial Keys.
  - **Transfer** Allows the station user to transfer established calls to another station, without attendant assistance.
  - **Mic** Controls microphone during hands-free speakerphone calls. This key lights indicating mic on/off for speakerphone calls.
  - **Up/Down Arrows** Volume controls for Android devices. iPhone users must use the hard keys on the device for volume control.

10. MLC Menu Bar - Use the Phone (On-Hook/Off-Hook) button to answer incoming calls on your tablets' internal speaker, Bluetooth® or wired headset; disconnect active internal speaker, Bluetooth® and wired headset calls and switch audio to your internal speaker, Bluetooth® or wire headset during active hands-free speakerphone calls. Access your Contacts, MLC Dialer, Call Logs and More configuration options.

Figure 3-6 Multline Client Application MLC Dialer Landscape Screen (iPad and Android Tablet)

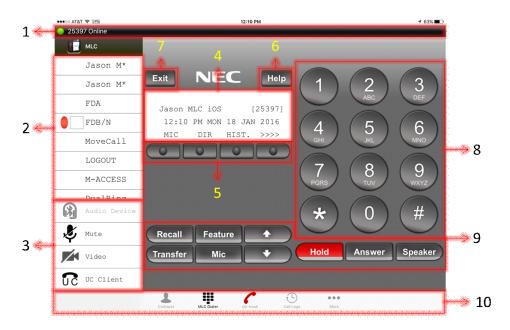

#### Landscape Layout

- **1. Status Display** Displays station login, incoming call and message waiting status information.
- Line/Feature Keys 32 line/feature keys (4 pages of 8 keys). Access the additional pages by pressing 1-4. These keys can be programmed as flexible Line Keys/Programmable Feature Keys by your system administrator.

When Telephony Server Administrator sets "One-Touch Speed Dial key" on the programmable keys, users can assign any numbers (ex. Telephone number, etc.) to the key (up to 24 digits).

For additional feature operating procedures refer to your UNIVERGE SV8100/SV9100, SV8300/SV9300 and SV8500/SV9500 System Manuals.

- 3. Audio Controls/Optional Features
  - Audio Device During active calls switch audio to your internal tablet speaker, Bluetooth® or wired headset.
  - Mute Mute/Unmute the mic during active calls.
  - **Video** During an active call initiate a video call between MLC client users. (Future Release)

- **UC Client** Provides access to user web client logon. (Refer to your UC server documentation for access and feature support)
- Station Display Displays call/feature activity information plus date, time and Soft Key operation.
- Soft Keys Any feature shown is available. The appropriate feature key is displayed on the screen according to the call handling process. For feature operating procedures refer to your UNIVERGE SV8100/SV9100, SV8300/ SV9300 and SV8500/SV9500 System Manuals.
- Help Explanations of the Soft Keys can be called up in the station display by pressing this key. For additional feature operating procedures refer to your UNIVERGE SV8100/SV9100, SV8300/SV9300 and SV8500/SV9500 System Manuals.
- Exit The user can exit from the Help mode and other phone options by pressing this key. For additional feature operating procedures refer to your UNIVERGE SV8100/SV9100, SV8300/SV9300 and SV8500/SV9500 System Manuals.
- Dial Pad Dial outgoing going calls, feature access codes and send digits for accessing dial-in systems.
- 9. Call Control Keys
  - Hold Press this key to place an internal or external call on hold.
  - **Answer** When this key is lit, press key to answer a waiting calls. Refer to your UNIVERGE SV8100/SV9100, SV8300/SV9300 and SV8500/SV9500 system manuals for additional feature operations.
  - **Speaker** Controls the built-in speaker which can be used for Hands-free dialing/monitoring. Answer incoming calls on handsfree speakerphone; disconnect active speakerphone calls and switch audio to speakerphone during active internal speaker, wired headset or Bluetooth® headset calls. This key lights when speakerphone is active.
  - **Recall** Press key to finish the call and hear the dial tone to make another outgoing call.
  - **Feature** Used to activate any features as terminal setup functions, etc. and to program One-Touch Speed Dial Keys.
  - **Transfer** Allows the station user to transfer established calls to another station, without attendant assistance.
  - **Mic** Controls microphone during hands-free speakerphone calls. This key lights indicating mic on/off for speakerphone calls.
  - **Up/Down Arrows** Volume controls for Android devices. iPhone users must use the hard keys on the device for volume control.
- 10. MLC Menu Bar Use the Phone (On-Hook/Off-Hook) button for answer incoming calls on your tablets internal speaker, Bluetooth® or wired headset; disconnect active internal speaker, Bluetooth® and wired headset calls and switch audio to your internal speaker, Bluetooth® or wire headset during active hands-free speakerphone calls. Access your Contacts, MLC Dialer, Call Logs and More configuration options.

## Contacts

Clicking the **Contact** button opens your contacts within the MLC App, as shown Figure 3-7. Device contacts are automatically imported and updated in MLC. Example shown is iPhone, Android devices and tablets function in a similar fashion.

Figure 3-7 Multiline Client — Contacts

| Exit 🦲 🕻       | 25388 Online | → 88% ■<br>Help | Exit 🥚 25388       | 57 PM 7 88%<br>Online Help |
|----------------|--------------|-----------------|--------------------|----------------------------|
| Groups         | All Contacts | Cancel          | Contacts           |                            |
|                | Q Search     |                 | I                  | nfo Edi                    |
| В              |              |                 | Bugs Bunny<br>Acme | 1                          |
| Carolyn Brose  |              |                 |                    |                            |
| David Brose    |              | A<br>B<br>C     | work               |                            |
|                |              | D               | (214) 555-3698     |                            |
| Dick Brose     |              | F               | work               |                            |
| Steven Brown   |              | H I             | 253-69             |                            |
| Austin Bryant  |              | ĸ               | mobile             |                            |
| usun biyanı    |              | M               | (214) 555-8523     |                            |
| Kasey Bryant   |              | O<br>P          | email              |                            |
| Bugs Bunny     |              | Q<br>R<br>S     | bbunny@necam.com   | l.                         |
| Josh Burk      |              | U<br>V<br>W     |                    |                            |
| Jim Buxton     |              | ×               |                    |                            |
| C              |              | z<br>#          |                    |                            |
| Chanel         |              |                 |                    |                            |
| State Farm Chu | uck          |                 |                    |                            |

#### **Calling from Contacts**

Open the desired contact and select number to dial. A dial plain is required to add outside access code (i.e. 9). Refer to Advanced Settings for more details.

#### **Editing Contacts**

• Editing Contacts is not supported. Edit exiting contacts through the devices native contacts.

# **Call Logs**

The call logs for incoming, outgoing and missed calls are captured in the call logs.

Selecting the Call Logs Menu item opens the call logs screen, as shown in Figure 3-8. Example shown is iPhone, Android devices and tablets function in a similar fashion.

| •0000 AT&T 🗢    | 1:03 PM      | <b>1</b> 🕸 78% 💶 D | •0000 AT&T 🗢             |         | PM       | 1 🕴 76% 💻  |
|-----------------|--------------|--------------------|--------------------------|---------|----------|------------|
| Exit 🦲          | 25388 Online | Help               | Exit                     | 25388 C | Online   | Help       |
| Edit            | All Missed   | <b></b>            | Edit                     | All     | Missed   |            |
|                 | 1-20 PW      |                    |                          |         |          |            |
| Bill Pennington | 7            | (i)                | 28045                    |         | Δ        |            |
| 25387           | 10:55 AM     | 0                  | 28045                    |         | 2:44 PM  | ()         |
| 26020           | <b>₽</b>     | (1)                | 27496                    | (2)     |          |            |
| 26020           | 10:01 AM     | $\odot$            | 2/400                    | (2)     | 2:08 PM  | (i)        |
| 27496           | <u>ک</u>     | (i)                | 25302                    |         | 1001     |            |
| 27496           | 9:40 AM      | U                  | 25302                    |         | 1:45 PM  | (i)        |
| 27496           | 2            | (i)                | 26020                    |         | 1.45 PM  |            |
|                 | 7:51 AM      | U                  | 26020                    |         | 10:01 AM | <b>(i)</b> |
| 27496           | <u>ک</u>     | (i)                | 27496                    |         | 10.01 AM |            |
| 27496           | 7:51 AM      | U                  | 27496                    |         | 9:40 AM  | i          |
| 22541           | 7            | (i)                | 27496                    |         | 5.40 AM  |            |
|                 | 3:59 PM      | U                  | 27496                    |         | 7:51 AM  | (i)        |
| 27492           | Ϋ́ Δ         |                    | 27498                    |         | 1.51 AM  |            |
| 27492           | 2:22 PM      | ( <b>i</b> )       | 27492                    |         | 2:22 PM  | ()         |
| 27496           | (4) 🖌        |                    | Bill Penningtor          |         | 2:22 PM  |            |
|                 | 10:59 AM     | (j)                | 25387                    | 1       |          | ()         |
| 27496           | Ľ            |                    |                          | (0)     | 3:01 PM  |            |
|                 | 10:13 AM     | (i)                | Bill Penningtor<br>25387 | 1 (2)   | 12:46 PM | ()         |
| 27496           | (5) 🗹        | (i)                | Bill Penningtor          |         | 12:46 PM |            |

Figure 3-8 Call Logs screen

As shown above, the user can either display All calls or Missed calls from the Call Logs. Click the number to return missed calls or redial incoming/outgoing calls.

There are three different icons showing the different call log types:

- Incoming Answered Call
- A Outgoing Call
- Missed Incoming Call

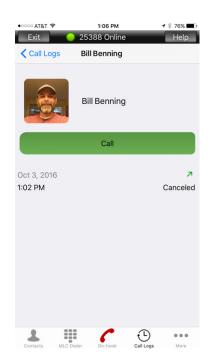

- Selecting the info icon displays the contact name and number of calls in brackets. It also displays the type of call, time/date and the duration of the call.
- You can also return the call by clicking Call.
- A dial plan is required to add outside access code (i.e. 9). Refer to Advanced Settings for more details.

| •०००० AT&T ᅙ              | 1:02 PM                 | <b>1</b> ∦ 29% 💽 † | •००० AT&T 🗢 | 1:02 PM                | <b>1</b> ∦ 29% <b>□</b> + | •००० AT&T 🗢                 | 1:01 PM            | <b>1</b> 🖇 29% 🍋 f |
|---------------------------|-------------------------|--------------------|-------------|------------------------|---------------------------|-----------------------------|--------------------|--------------------|
| Exit                      | 😑 25388 Online          | Help               | Exit        | 25388 Online           | Help                      | Cancel                      | Add to contacts    | Done               |
| Edit                      | All Missed              | 1                  | Call Logs   | 27496                  |                           | add F                       | irst name          |                    |
| 27496                     | 7<br>1:00 PM            | (j)                |             | 27496                  |                           | L                           | ast name<br>ompany |                    |
| Bill Benning<br>25387     | (2) <b>7</b><br>7:13 AM | (i)                |             | 27430                  |                           | e mobile                    |                    |                    |
| 27496                     | 2:28 PM                 | i                  |             | Call                   |                           | <ul> <li>add pho</li> </ul> |                    |                    |
| Bill Benning<br>25387     | 7<br>1:02 PM            | (j)                |             | Add to contacts        |                           |                             |                    |                    |
| 26313                     | 7<br>3:03 PM            | i                  | A           | dd to existing contact | s                         | 🕕 add ema                   | ail                |                    |
| 25313                     | <b>7</b><br>3:03 PM     | i                  | Oct 5, 2016 |                        | 7                         | Rington                     | e Default          | >                  |
| 28045<br><sub>28045</sub> | 2:44 PM                 | (i)                | 1:00 PM     |                        | Canceled                  |                             |                    |                    |
| 22409                     | (2) 🗹<br>2:14 PM        | i                  |             |                        |                           | Text Tor                    | e Default          | >                  |
| 27496                     | (2) 🚹<br>2:08 PM        | i                  |             |                        |                           | 🔒 add url                   |                    |                    |
| -                         |                         |                    |             |                        |                           |                             |                    |                    |

#### **Creating and Saving Call Logs to Contacts**

- Selecting the info icon of an unsaved number displays additional call information and options.
- Select Add to Contacts to create a new contact.
- Select **Add to Existing Contacts** to display a list of all saved contacts. Then select the contact to add new number.
- It also displays the type of call, time/date and the duration of the call.
- You can also return the call by clicking Call.
- A dial plain is required to add outside access code (i.e. 9). Refer to Advanced Settings for more details.

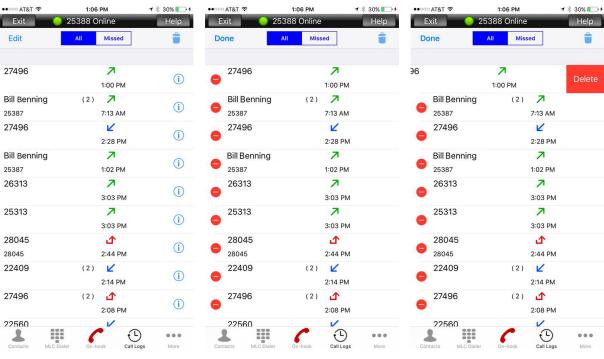

#### **Deleting Individual and All Call Logs**

 Tap Edit to remove the single entries by selecting the minus key and Delete.

| Exit 🦲          |         |              | <b>1</b> ∦ 31% <b>■</b> → + |  |
|-----------------|---------|--------------|-----------------------------|--|
|                 | 25388 C | Online       | Help                        |  |
| Edit            | All     | Missed       | <b></b>                     |  |
|                 |         | _            |                             |  |
| 27496           |         | 7<br>1:00 PM | i                           |  |
| Bill Benning    | (2)     | 7            | (i)                         |  |
| 25387           |         | 7:13 AM      |                             |  |
| 27496           |         | 2:28 PM      | (i)                         |  |
| Bill Benning    |         | 7            | (i)                         |  |
| 25387           |         | 1:02 PM      |                             |  |
| 26313           |         | 7            | (i)                         |  |
|                 |         | 3:03 PM      |                             |  |
| 25313           |         | 7            | (i)                         |  |
|                 |         | 3:03 PM      |                             |  |
| 28045           |         | Δ            | (i)                         |  |
| 28045           |         | 2:44 PM      | U                           |  |
| 22409           | (2)     | (2) 🖌        | (i)                         |  |
|                 |         | 2:14 PM      | Û                           |  |
| 27496           | (2)     | <u>∆</u>     | (i)                         |  |
|                 | 2:08 PM |              |                             |  |
| 22560           |         | ~            |                             |  |
| Contacts MLC Di |         | nook Call La | ) •••                       |  |

| ••••• AT&T | Ŷ          | 1:10 PM 1 |          |           | 31% 💽 🗲 |
|------------|------------|-----------|----------|-----------|---------|
| Exit       | 0 253      | 388 O     | nline    |           | Help    |
| Edit       | A          | II.       | Missed   |           | -       |
|            |            |           |          |           |         |
| 27496      |            |           | 7        |           | $\odot$ |
|            |            |           | 1:00 PM  |           | (j)     |
| Bill Benr  | ning       | (2)       | 7        |           | i       |
| 25387      |            |           | 7:13 AM  |           | U       |
| 27496      |            |           | Ľ        |           | (i)     |
|            | -          |           | 2:28 PM  |           | U       |
| Bill Beni  |            | ML        | .c       |           | (i)     |
| 25387      | Cle        |           | U        |           |         |
| 26313      |            |           |          |           | (i)     |
|            | No         |           | Yes      | S.,       | U       |
| 25313      |            |           | ~        |           | (i)     |
|            |            |           | 3:03 PM  |           | C       |
| 28045      |            |           | Δ        |           | (i)     |
| 28045      |            |           | 2:44 PM  |           |         |
| 22409      |            | (2)       | Ľ        |           | (i)     |
|            |            |           | 2:14 PM  |           | U       |
| 27496      |            | (2)       | Ъ        |           | (i)     |
|            |            |           | 2:08 PM  |           | 0       |
| 22560      |            | 1         | •        | G         |         |
| Contacts   | MLC Dialer | On-h      | ook Call | り<br>Logs | More    |

• Delete all calls from the call logs by selecting the trash can then **Yes**.

# **UC Client**

Selecting the UC icon invokes the UC application available on your PBX platform, as shown in Figure 3-9.

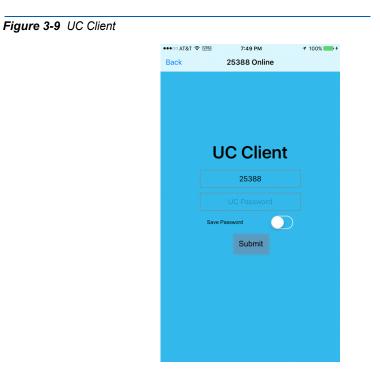

Refer to UC server documentation for further information.

## 3-14 Multiline Client Application Screen Layouts

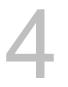

# Multiline Client Operating Procedures

This chapter provides basic call controls, receiving/sending calls, changing audio sources and maintenance procedures.

# Pairing Bluetooth<sup>®</sup> Headset

Follow your device and Bluetooth headset pairing instructions. After a successful pairing your headset is now available during an active call. Tones and sounds may be heard through the headset depending on your device settings.

## **Connecting Wired Headset**

Verify your headset is compatible with your device. Connect the headset to the headphones jack on your device. Your headset is now available during an active call. Tones and sounds may be heard through the headset depending on your device settings.

# Audio Source Priorities (using 🥂 On-hook/ Off-Hook button)

- 1. Bluetooth Headset
- 2. Wired Headset
- 3. Phone Internal Speaker
- The Bluetooth headset has the highest priority, followed by wired headset and internal speaker.
- When a Bluetooth headset is connected during a call, the audio will be set automatically to the Bluetooth headset.
- When a Bluetooth headset is disconnected during a call, the audio will be set to the next highest priority audio source.

- When a wired headset is connected during a call, the audio will be set automatically to the wired headset regardless of audio source priority.
- When a wired headset is disconnected during a call, the audio will be set to the next highest priority.
- When a wired headset is connected the phone's internal speaker cannot be selected. To switch to the internal speaker simply disconnect the headset.
- If the audio source is changed during a call, the audio source will reset back to the highest priority on the next call.

# **Answer Incoming Call**

#### With Phone Internal Speaker, Bluetooth or Wired Headset

- 1. Receive an incoming call (Line Feature Screen is displayed and Status Bar flashes).
  - Incoming call indication color is set by UNIVERGE SV8100/SV9100, SV8300/SV9300 and SV8500/SV9500 system setting. Contact your IT department or authorized NEC dealer for support)
- 2. Press the On-Hook button 💪 to answer the call.

#### With Hands-free Speakerphone

- 1. Receive an incoming call (Line Feature Screen is displayed and Status Bar flashes).
  - Incoming call indication color is set by UNIVERGE SV8100/SV9100, SV8300/SV9300 and SV8500/SV9500 system setting. Contact your IT department or authorized NEC dealer for support)
- 2. Press the Speaker button **Speaker** to answer the call in hands-free speakerphone mode.

#### While phone is locked iOS10 with 3D Touchscreen

- 1. Receive an incoming call (Incoming call notification is displayed).
- 2. Hard press the notification to accept the call.

#### While phone is locked iOS10 without 3D Touchscreen

- 1. Receive an incoming call (Incoming call notification is displayed).
- 2. Swipe notification to the right to accept the call.

#### While phone is locked Android

- 1. MLC application will appear with full control.
- 2. When the call ends, the phone returns to locked.

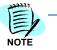

When receiving an incoming cell call while talking on the MLC, you must place the MLC call on hold before answering the cell call. If not, you will hear both calls at the same time.

# Make Outgoing Call

#### With Phone Internal Speaker, Bluetooth or Wired Headset

- SV9100/SV9300 Users
- 1. Dial desired number using the MLC Dialer number pad.
- 2. Press the On-Hook button 💪 to send dialed digits.
- SV9500 Users
- 3. Press the On-Hook button 🖆 to receive dial tone.
- 4. Dial desired number using the MLC Dialer number pad.

#### With Hands-free Speakerphone

- SV9100/SV9300 Users
- 1. Dial desired number using the MLC Dialer number pad.
- 2. Press the Speaker button **Speaker** to send dialed digits.
- SV9500 Users
- 3. Press the Speaker button **Speaker** to receive dial tone.
- 4. Dial desired number using the MLC Dialer number pad.

#### Android Only Native Dialer (Cell Phone Dial Pad)

The Android native dialer can be used to make outgoing calls depending on account settings (see section 6).

- 1. Always Prompt: Dialer selection popup appears before sending digit. Select MLC to send call with MLC. Select Cellular to send call over cellular service.
- 2. MLC: When MLC is active all calls made with native dialer will be sent using MLC.
- **3. Cellular:** All calls made with the native dialer are sent over the cellular service.

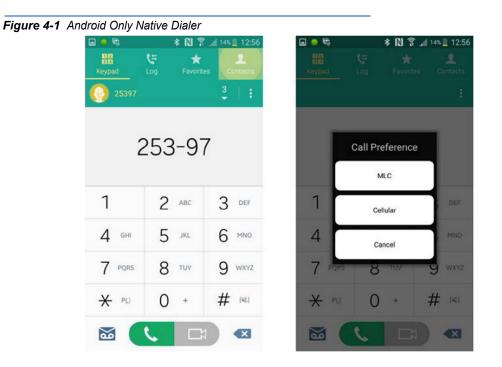

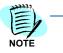

Outgoing calls made through MLC contacts and call logs will be in hands-free speakerphone mode. Pressing the On-Hook button will change the audio source to your phone internal speaker, Bluetooth or wired headset. Refer to changing your audio source for more details.

# **Disconnect Call**

#### While on Phone Internal Speaker, Bluetooth or Wired Headset

• Press the Off-Hook button to disconnect the call.

#### While on Hands-free Speakerphone

• Press the Speaker button **Speaker** to disconnect the call.

## **Mute/Unmute the Mic**

Toggle the microphone on/off with the Mute/Unmute buttons

# **Changing the Audio Source**

#### While on Phone Internal Speaker, Bluetooth® or Wired Headset

- Press the Speaker button speaker to switch call to hands-free speakerphone.
- Press the Speaker button is to switch the call to hands-free speakerphone.
- Press the Audio Device button to view audio device selection menu.
  - Select Audio Device (active audio device will be shown in green)
    - Phone (only on iPhone and Android Phones)
    - Bluetooth
    - Headset
    - Dismiss (Close audio device menu)
  - Press the Off-Hook button  $\mathbf{S}$  to disconnect the call.

#### While on Hands-free Speakerphone

- Press the Audio Device button to view audio device selection menu.
  - Select Audio Device (active audio device will be shown in green)
    - Phone (only on iPhone and Android Phones)
    - Bluetooth
    - Headset
    - Dismiss (Close audio device menu)
  - Press the Speaker button **Speaker** to disconnect the call.
  - Press the Speaker button 
     It o disconnect the call.

#### 4-6 Multiline Client Operating Procedures

# **Multiline Client Application Status**

This chapter explains user online status notifications.

# **Android Registration Status Notifications**

#### **Notification Bar**

Select the Status Notification drop down to display Figure 5-1.

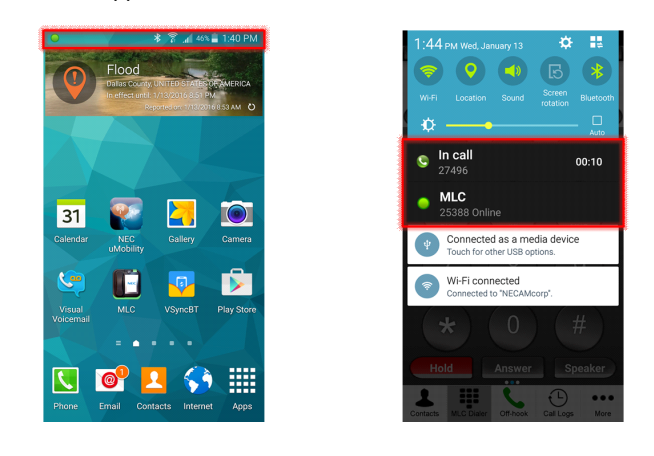

Figure 5-1 Multiline Client Application Status Notifications—Notification Bar

This view provides a quick look at the application status, including Online or Offline state, Call information during an active call, and voice mail indication if there is a pending message.

Notice also that the Notification area shows the call counter during an active call for both the extension and trunk calls.

#### **MLC Status Bar**

The MLC registration **Online/Offline** status is shown at the top of the MLC application (Figure 5-2).

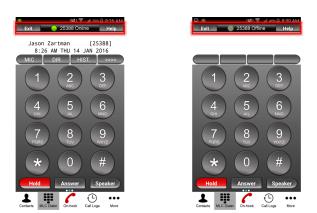

Figure 5-2 Multiline Client Application Status Notifications—MLC Status Bar

# iPhone/iPad Registration Status Notification

This section explains the iPhone/iPad Status Notifications.

#### **MLC Status Bar**

The MLC registration **Online/Offline** status is shown at the top of the MLC application (Figure 5-3).

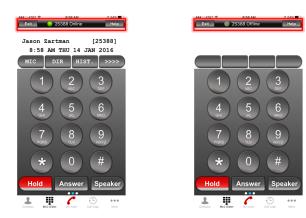

*Figure 5-3 Multiline Client Application Status Notification—MLC Status Bar (iPhone/iPad)* 

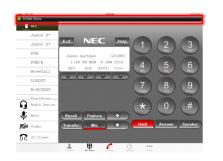

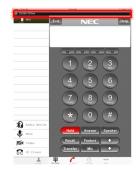

## 5-4 Multiline Client Application Status

# Audio Tool (Android Only)

Due to the many types of Android devices, it has become necessary to provide a way to train the device for best Audio settings. This is accomplished with the addition of the Audio tool that is located under the **More** tab.

# Android Device™

| ••••• Verizon LTE 3:05 PM (* )             |  |  |  |  |  |  |  |  |
|--------------------------------------------|--|--|--|--|--|--|--|--|
| Exit 🥚 1311 Online Help                    |  |  |  |  |  |  |  |  |
| [1311]<br>1-22 FRI 3:05PM                  |  |  |  |  |  |  |  |  |
| MIC DIR HIST. >>>>                         |  |  |  |  |  |  |  |  |
|                                            |  |  |  |  |  |  |  |  |
| 4 5 6<br>JRL 6                             |  |  |  |  |  |  |  |  |
| 7<br>PORS 8<br>TUV 9<br>WXYZ               |  |  |  |  |  |  |  |  |
| * 0 #                                      |  |  |  |  |  |  |  |  |
| Hold Answer Speaker                        |  |  |  |  |  |  |  |  |
| Contacts MLC Dialer On-hook Call Logs More |  |  |  |  |  |  |  |  |

Figure 6-1 Android Device—More... tab

Step 1 Press the More... tab.

| Figure 6-2 Android Device | —Audio Too  | l tab      |                 |           |                 |
|---------------------------|-------------|------------|-----------------|-----------|-----------------|
|                           | 🖿 🥚<br>Exit |            | * ¥<br>1311 Onl | îne 60%   | ∎ 08:35<br>Help |
|                           | Accour      | nt         |                 |           |                 |
|                           | License     | 9          |                 |           |                 |
|                           | About       |            |                 |           |                 |
|                           | Audio T     | ool        |                 |           |                 |
|                           | Quit        |            |                 |           |                 |
|                           |             |            |                 |           |                 |
|                           |             |            |                 |           |                 |
|                           | 1           |            | 6               | Ð         | •••             |
|                           | Contacts    | MLC Dialer | On-hook         | Call Logs | More            |

Step 2 Press the Audio Tool tab.

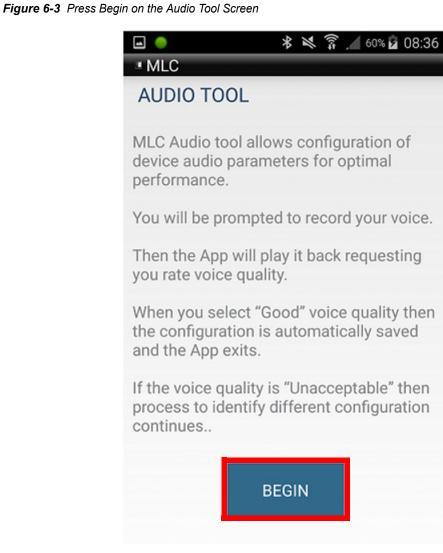

Step 3 Tap Begin to enter the tool.

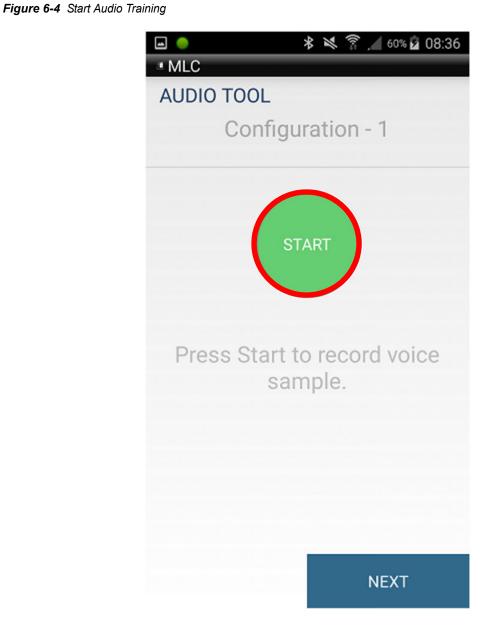

*Step 4* Tap **Start** to start the Audio training.

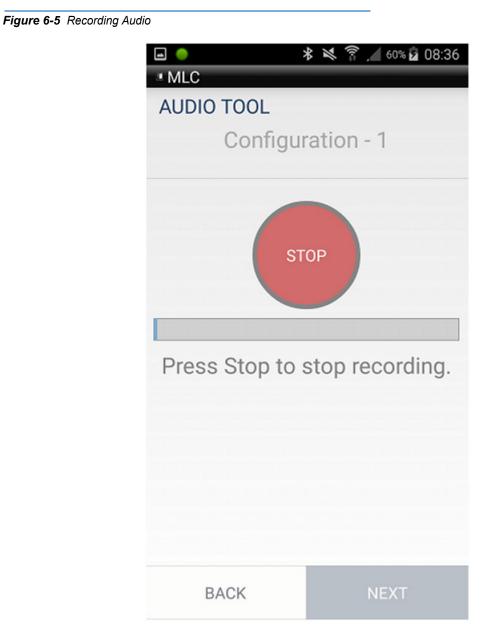

*Step 5* Once the recording is started, talk into the mic and listen for the audio through the speaker.

When you have determined the audio is either acceptable or not, press the **Stop** button.

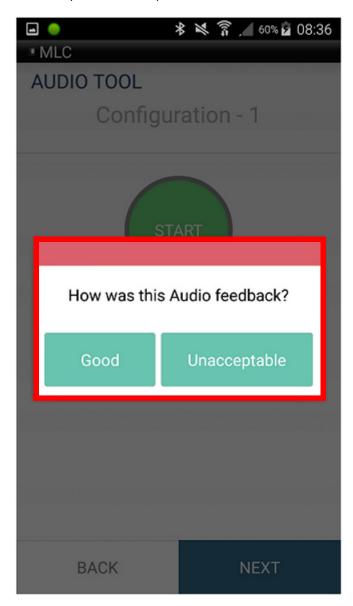

Figure 6-6 Determine if Audio is Acceptable or Unacceptable

*Step 6* If the recording is acceptable, press the **Good** tab. If it is not, press the **Unacceptable** tab.

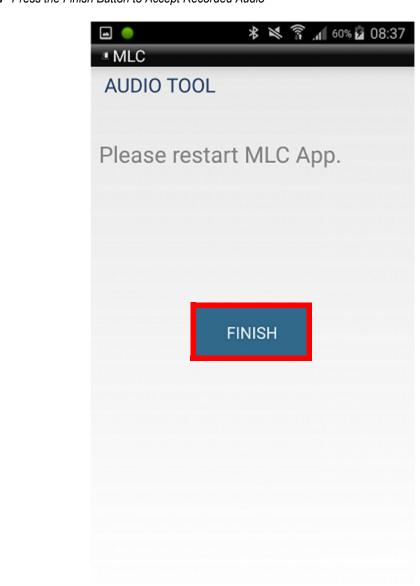

Figure 6-7 Press the Finish Button to Accept Recorded Audio

*Step* 7 If you choose **Good**, then press the **Finish** button.

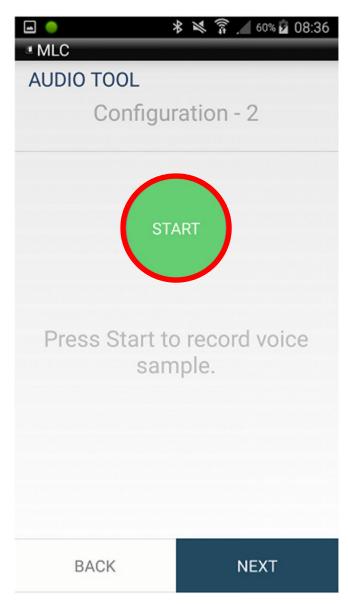

Figure 6-8 If Audio Recording is Unacceptable

Step 8 If you choose Unacceptable, you will automatically go to the next configuration option. Repeat steps 4, 5 and 6 until there is an acceptable audio setting. There are 12 configuration options and if a suitable Audio setting is not obtained it will default to best settings in the device.

| Figure 6-9 Restarting the N | ILC App                             |
|-----------------------------|-------------------------------------|
|                             | ■ ● <b>* ≥</b> 剂 60% <b>≥</b> 08:37 |
|                             | MLC     AUDIO TOOL                  |
|                             | Please restart MLC App.             |
|                             |                                     |
|                             |                                     |
|                             | FINISH                              |
|                             |                                     |
|                             |                                     |
|                             |                                     |
|                             |                                     |

*Step 9* If a suitable Audio setting is not found, you will be prompted to restart the MLC App and it will select the best settings.

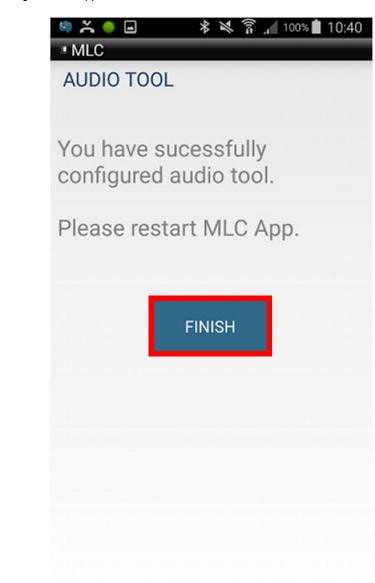

*Step 10* If you chose **Good** on any of the Audio configurations, you are prompted to press **Finish** and restart the MLC App.

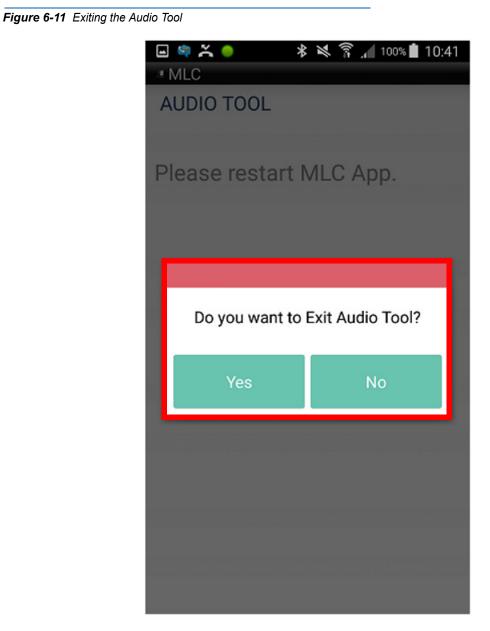

- *Step 11* To exit the Audio Tool without saving changes, press the Device back arrow. You are then prompted to exit.
- *Step 12* Once you return to the account window, a popup will prompt you to save the settings.
- Step 13 Tap Yes to save and exit.

#### 6-12 Audio Tool (Android Only)

# More (User Accounts, Activation and About)

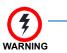

Advanced user only, contact your IT department or Authorized NEC Dealer before making changes.

## **User SIP Accounts**

#### Accounts - Add, Delete and Edit SIP account settings

- Add New Account
- Select Accounts
- Select the + sign to add a new account

#### **SIP Account Settings**

- Account Name: "Enter the Account Name"
- User Name: "Enter Extension Number"
- Authentication Name: "Enter Extension Number"
- Display Name: "Enter Extension Number"
- Password: "Enter Extension Login Password"
- Server: "Enter IP Address of VoIP or LAN 1 Port"
  (i.e. 172.24.142.55)
- Enable Proxy: "Yes"
- Proxy: "Enter IP Address of VoIP or LAN 1 Port and iSIP/nSIP Port"
  - (i.e. 172.24.142.55:5080)
  - SV9100 & SV9300 Default iSIP Port is 5080
  - SV9500 Default nSIP Port is 5060
- UC Server: "Enter UC Server URL or IP Address"
- UC User Name: "Enter UC User Name"
- UC Password: "Select UC User Password"
- Ringtone: "Select desired Ringtone"
- Dial Plan: "Select desired Dial Plan"

#### Advanced Settings (Password: 6633222)

Dial Plan (Select, Edit and Reset the Custom and Country Dial Plans)
Select Dial Plan.

| Figure 7-1 Dia | l Plan         |                  |                      |                |              |                                |
|----------------|----------------|------------------|----------------------|----------------|--------------|--------------------------------|
|                | •0000 AT&T 🗢   | 12:25 PM         | <b>1</b> \$ 29%      | •0000 AT&T 🗢   | 12:26 PM     | <b>1</b> ≵ 29% █→ <del>1</del> |
|                | Exit           | 25388 Online     | Help                 | Exit           | 25388 Online | Help                           |
|                | <              | Dial Plan        |                      | <              | Dial Plan    |                                |
|                | O United Sta   | ites             | 3                    | Custom         |              |                                |
|                |                |                  |                      | Australia      |              |                                |
|                |                | Select Dial Plan |                      | Fiji (Fintel)  |              |                                |
|                |                | Reset Dial Plan  |                      | Fiji (Telecom  | Fiji)        |                                |
|                |                |                  |                      | France         |              |                                |
|                |                |                  |                      | New Zealand    |              |                                |
|                |                |                  |                      | Papa New Gu    | inea         |                                |
|                |                |                  |                      | United States  | i            | ~                              |
|                |                |                  |                      |                |              |                                |
|                | Contacts MLC D | aler On-hook Cal | L •••<br>I Logs More | Contacts MLC C |              | L •••<br>Il Logs More          |

- United States default outgoing prefix is 9
- Edit Dial Plan (if required).
- User Operation
  - Operation Mode: "Mobile"
  - Mute Programmable Key: "Assign Mute Key Number"
    - SV9100 Default Not Required for SV9100
    - SV9300 & SV9500 Mute Key must be assigned to a Line/ Feature Key
- Call Preference: Android Only Native Dialer Settings
  - Always Prompt: Dialer selection popup appears before sending digit. Select MLC to send call with MLC. Select Cellular to send call over cellular service.
  - MLC: When MLC is active, all calls made with native dialer will be sent using MLC.
  - **Cellular:** All calls made with the native dialer are sent over the cellular service.
- Audio

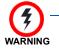

Setting must match UNIVERGE SV8100/SV9100, SV8300/SV9300, SV8500/ SV9500 system settings. Contact your IT department or authorized NEC dealer for support.

- Codecs: "Select and Prioritized the Codec list"
  - First Priority is the top option and the Last Priority is the bottom option
  - Codecs can be disabled or enabled
- Packetization Interval (ms): "Assign the RTP Payload Size"
- Playback Buffer: "Default: 60ms"
- Capture Buffer: "Default: 40ms"
- JB prefetch Delay: "Default: 60ms"
- JB Max Delay: "Default: 160ms"
- Network

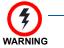

VARNING

Setting must match UNIVERGE SV8100/SV9100, SV8300/SV9300, SV8500/ SV9500 system settings. Contact your IT department or authorized NEC dealer for support.

- SIP ToS (Hex): "Enter SIP Control Packet ToS" (Default: C0)
- RTP ToS (Hex): "Enter RTP Voice Packet ToS" (Default: A0)
- Miscellaneous
  - Log Level: "Default: Warning"

Contact your IT department or authorized NEC dealer for support.

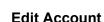

- Select Account from More Options
- Select Account to edit
- See SIP account setting above for option details.

**Set Default Account** (Default account will be the active account)

- Select Account from More Options
- Select and hold account for 2sec. for popup menu to appear
- Select 'Set as Default'

Delete Account (Default account cannot be deleted)

- Select Account from More Options
- Select and hold account for 2sec. for popup menu to appear
- Select 'Delete'

For additional information or support on this NEC Corporation of America product, contact your NEC Corporation of America representative.

### Activation

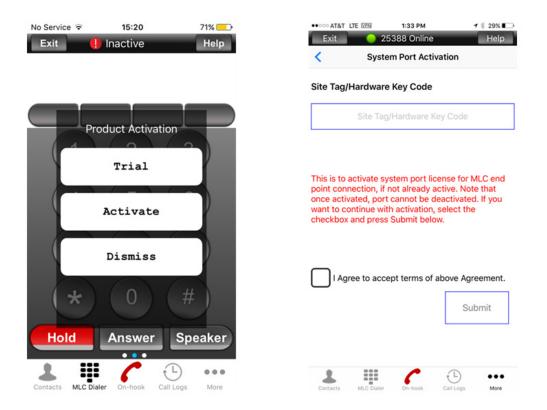

#### The MLC has 3 options for activation

- **Trial:** Seven day trial period. After seven days you must activate the MLC to continue to use.
- Activation: Enter the activation code received from your IT department or contact your dealer for the activation code
- Dismiss: Dismisses the activation and closes the MLC application
  - When the application is restarted the activation menu will display again.

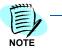

Each account in the MLC Client requires an activation code.

When you configure two accounts on the same device, two licenses are required for that device. Always configure the default account first. Then, add additional accounts if needed.

# About (MLC Version Info)

Enter the **More** menu and select **About**. The MLC version information will be displayed.

For additional information or support on this NEC Corporation of America product, contact your NEC Corporation of America representative.

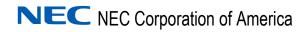

Multiline Client (MLC) Mobile User's Guide NDA-31749, Issue 2